## **On-Line Registration Process**

- 1. Visit the SSILL internet site SSILL.org
  - Click on Programs Tab
  - Click on Blue box Register Online >
- 2. This will bring you to the Guilford Parks and Recreation internet site.
- 3. See upper right corner for Sign In / Register. If you have done this before you will have been assigned a GCC account number (Household #). If not proceed to register and it will assign a number, which you will use each time to register for SSILL program in future semesters >
- 4. This page will be a display of 12 GCC Activities click on the SSILL image first row on the far right >
- 5. The next page will list all the programs for that semester (Fall or Spring)
- 6. Click on the first item, likely SSILL Membership and it will open this display

| Activity # | Description                | Dates                     | Times             | Days      | Location            | Ages | Cost            | Availability |   |
|------------|----------------------------|---------------------------|-------------------|-----------|---------------------|------|-----------------|--------------|---|
| 48200-A6   | SSILL Membership 23-<br>24 | 07/01/2023<br>-06/30/2024 | 8:00 am - 5:00 pm | Su,<br>Sa | Community<br>Center |      | \$35.00/\$35.00 | Available    | : |

- Note: if you are registering for 2 or more people, enter all selections as if you were selecting all for one person. Step 12 below will clarify
- 8. Click on the check box to the left and it will note your selection in the system.
- Continue on down the list opening the program that interests you and click on the check box for each that you wish to register.
- <sup>10.</sup> At the very bottom of the page it will state the number of programs you have selected and list each one with its corresponding activity #.
- <sup>11.</sup> If you are satisfied with your selection just click on "Add To Cart"
- <sup>12.</sup> It will then take you to a list of your selections:
  - a. if you are registering for just yourself and agree, click on each checkbox and select "Continue".
  - b. If you are registering for 2 or more members, you will see the complete list displayed under each members name. Click on the selected program that are specific to that person.
  - c. The registration process will then separate the choices for each member and present the selections at the completion of the process.
- <sup>13.</sup> The next view is of your "Shopping Cart", select "Proceed To Checkout" and complete the payment process.

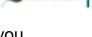

Parks &

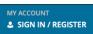

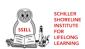

Register Online 🚊